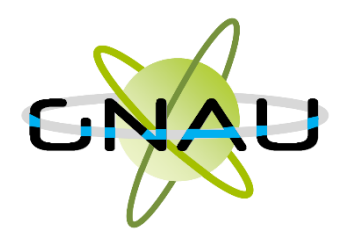

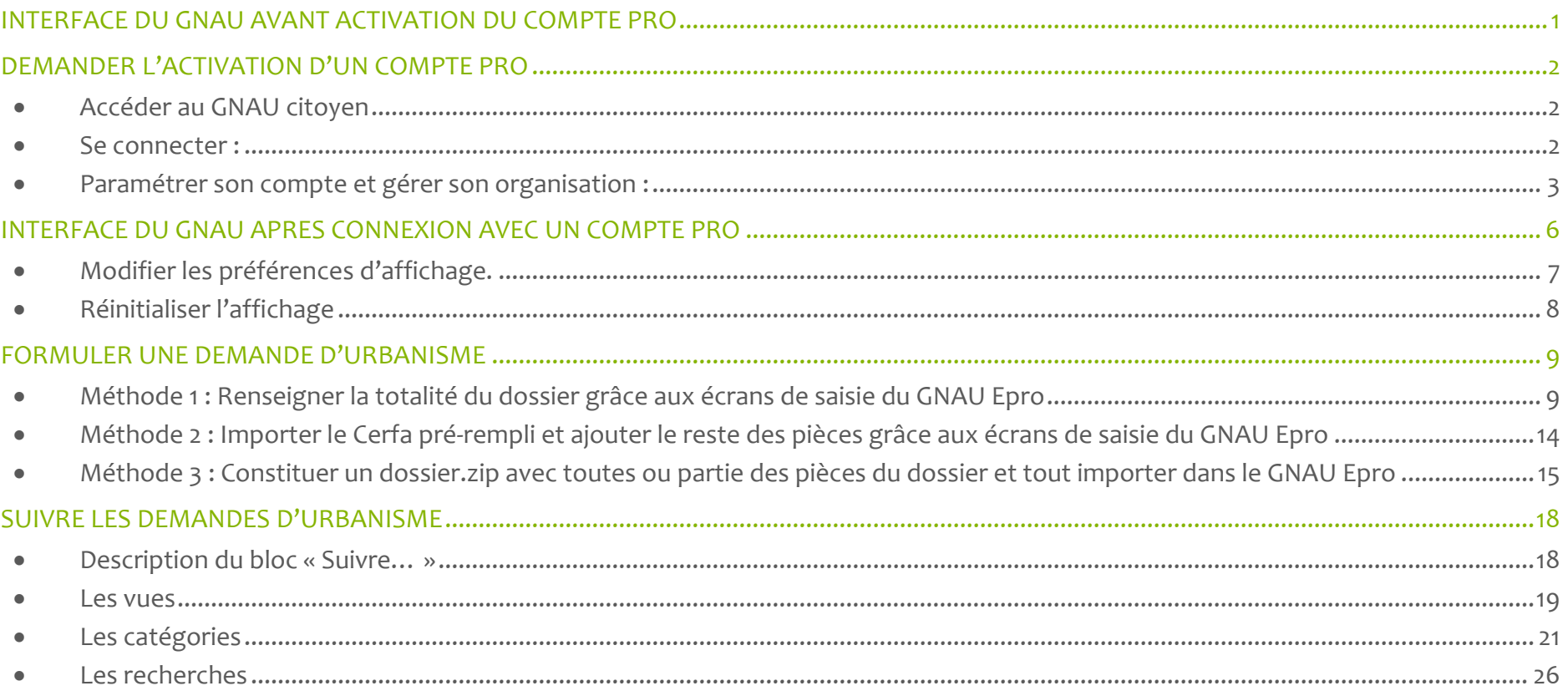

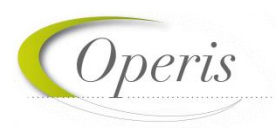

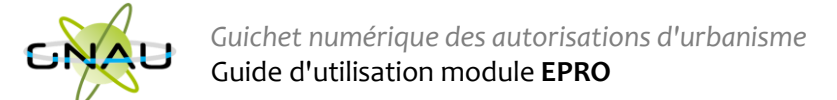

# <span id="page-1-0"></span>**INTERFACE DU GNAU AVANT ACTIVATION DU COMPTE PRO**

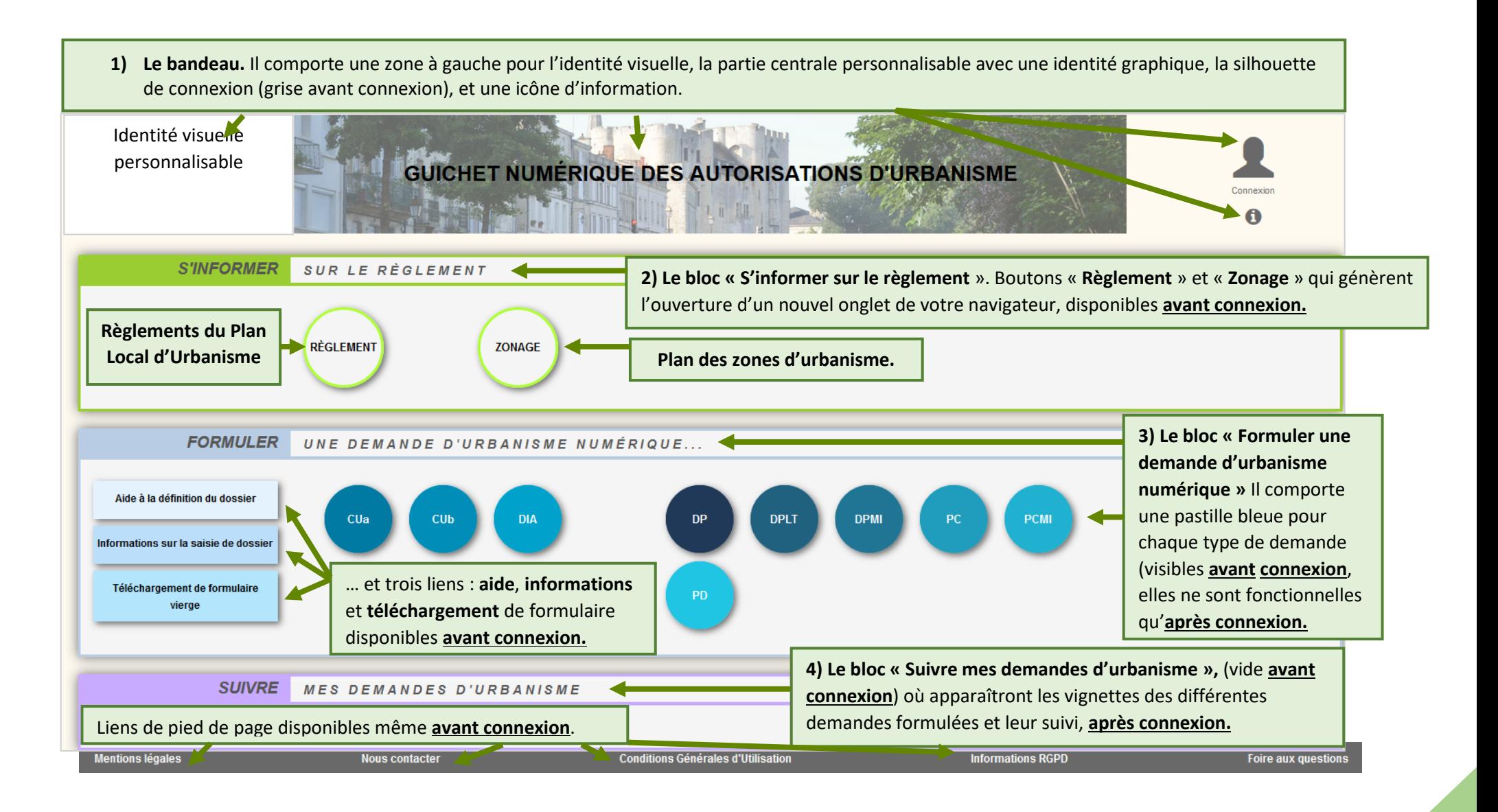

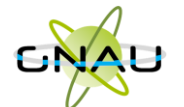

*A noter : avant même la création du compte pro, il est possible de déposer les dossiers sur le portail citoyen décrit à la page précédente. Le compte pro apporte des fonctionnalités professionnelles supplémentaires.*

> *A noter : le compte pro sera généré par le service*

*Instructeur.* 

# <span id="page-2-0"></span>**DEMANDER L'ACTIVATION D'UN COMPTE PRO**

# <span id="page-2-1"></span>• **Accéder au GNAU citoyen**

- 1. Cliquer sur le bouton « **Paramètres** » situé sous la silhouette verte.
- 2. Cliquer sur le bouton **« Personne Morale »**
- 3. Renseigner les éléments obligatoires à la demande : identité, identité du responsable, SIRET, raison sociale, adresse…
- 4. Cliquer sur le bouton **« Demander l'activation d'un compte pro »**
- <span id="page-2-2"></span>5. Un message de confirmation de la demande s'affiche :

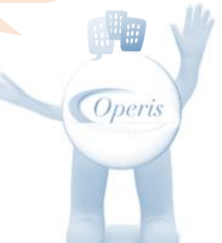

*<u>Operis</u>* 

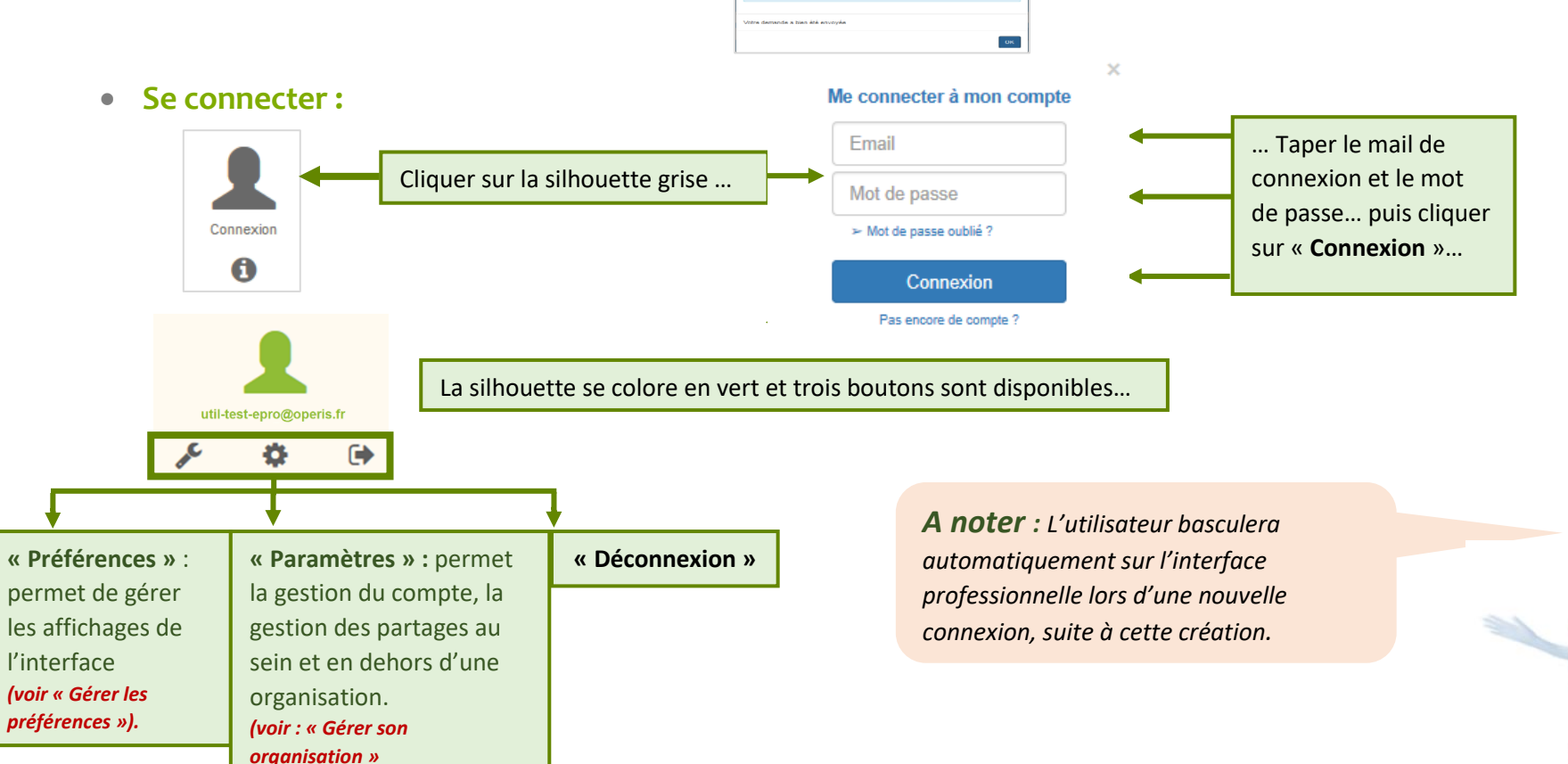

Demande envoyée

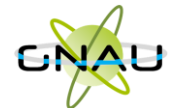

ρ

≏

# <span id="page-3-0"></span>• **Paramétrer son compte et gérer son organisation :**

# **Paramètres utilisateur :**

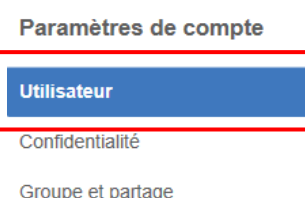

*A noter : Les informations de cette rubrique sont à renseigner lors de la première connexion avec le compte EPRO… Pour y revenir à tout moment, utiliser le bouton « Paramètres »*

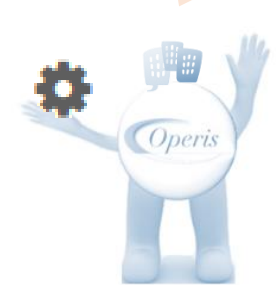

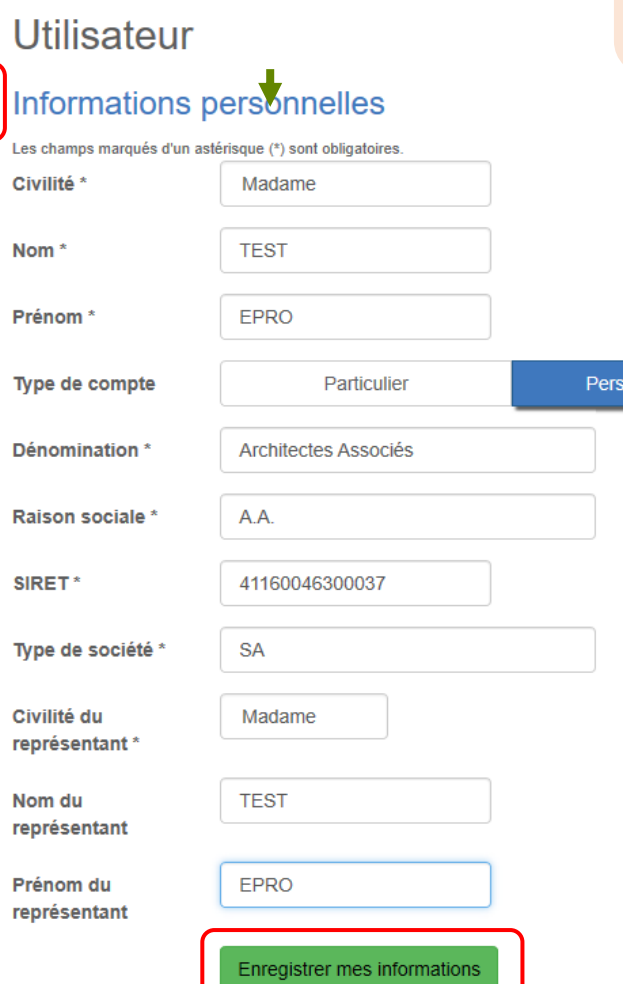

onne morale

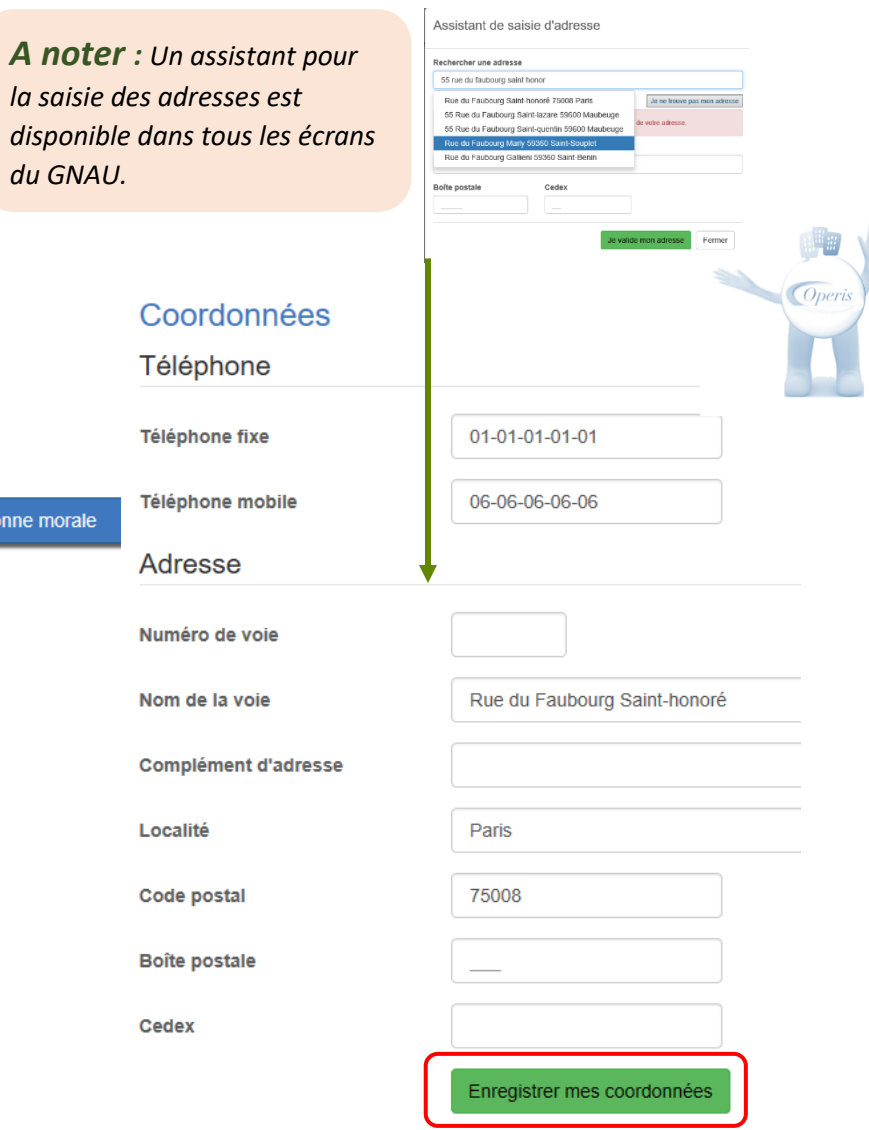

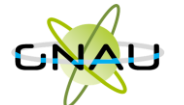

#### **Confidentialité :**

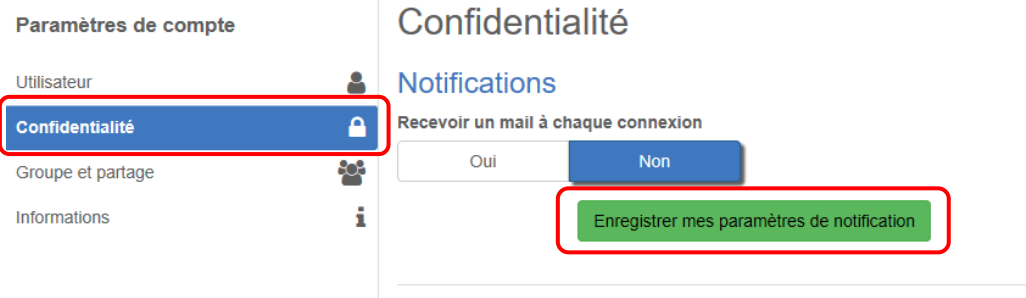

*A noter : Une notification pour recevoir un mail à chaque connexion ainsi qu'un espace réservé à la modification du mot de passe du compte.*

#### Modifier le mot de passe

- Pour être conforme à nos règles de sécurité, votre mot de passe doit :
- Contenir au moins 8 caractères
- Contenir au moins 3 des catégories de caractères suivantes : minuscules, majuscules, chiffres et/ou caractères spéciaux

Nouveau mot de passe Confirmation du mot de passe Changer mon mot de passe

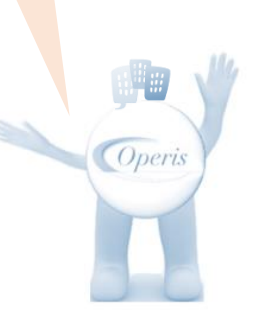

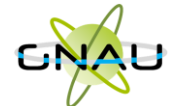

## **Groupe et partage :**

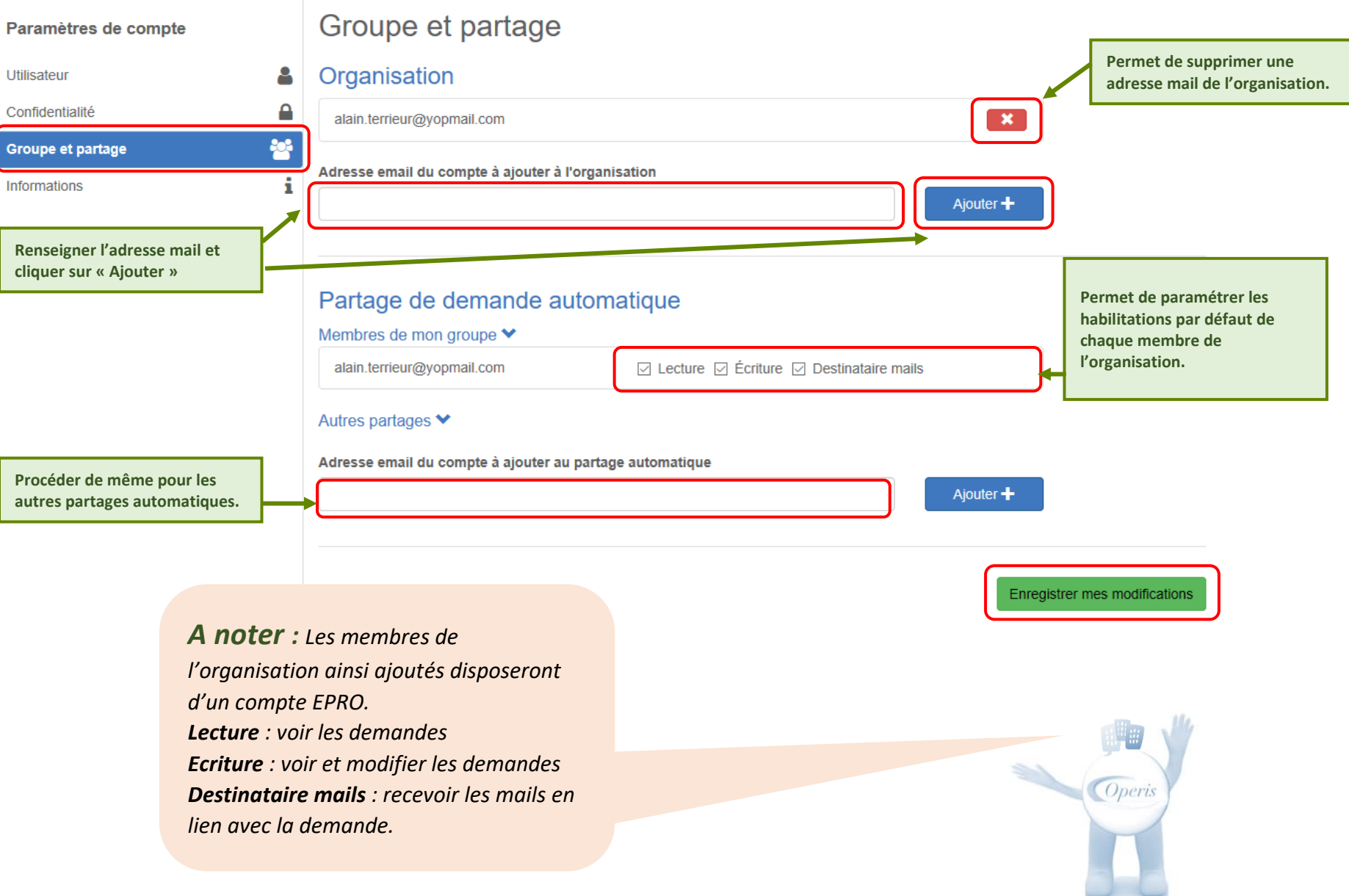

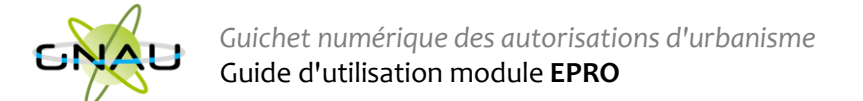

# <span id="page-6-0"></span>**INTERFACE DU GNAU APRES CONNEXION AVEC UN COMPTE PRO**

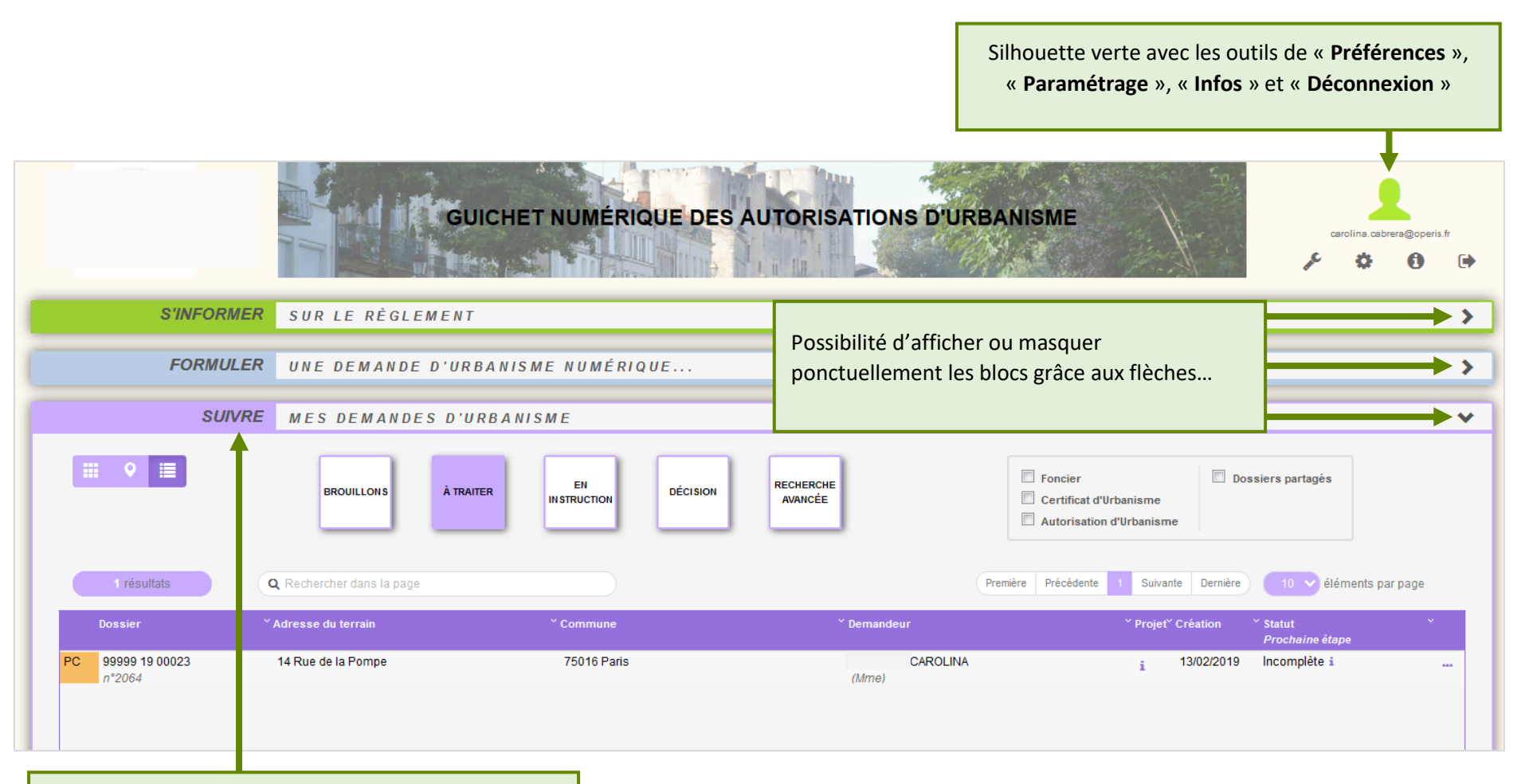

Activation du bloc « **Suivre…** » **(voir détails au chapitre « Suivre mes demandes d'urbanisme »)**

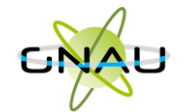

<span id="page-7-0"></span>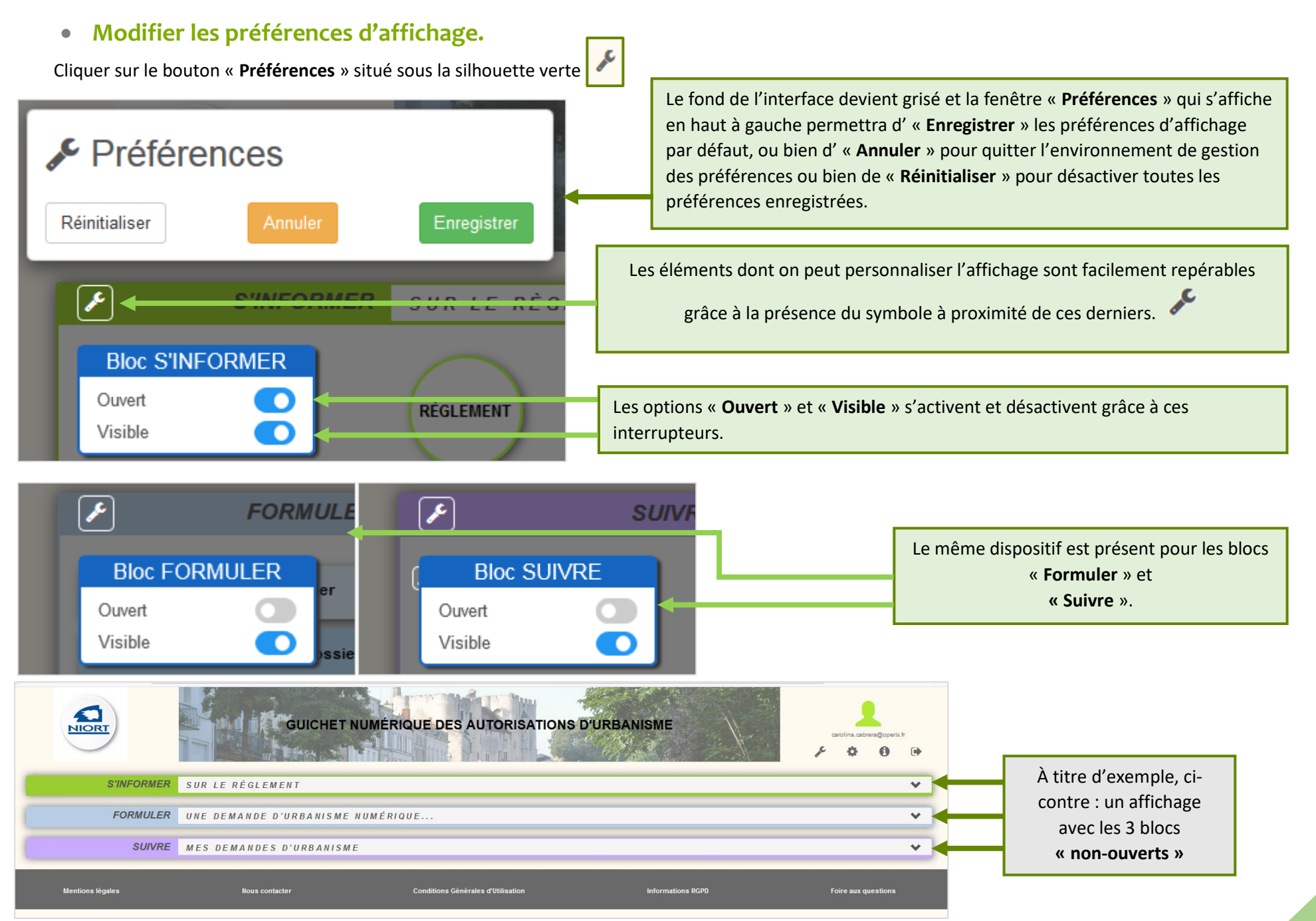

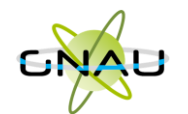

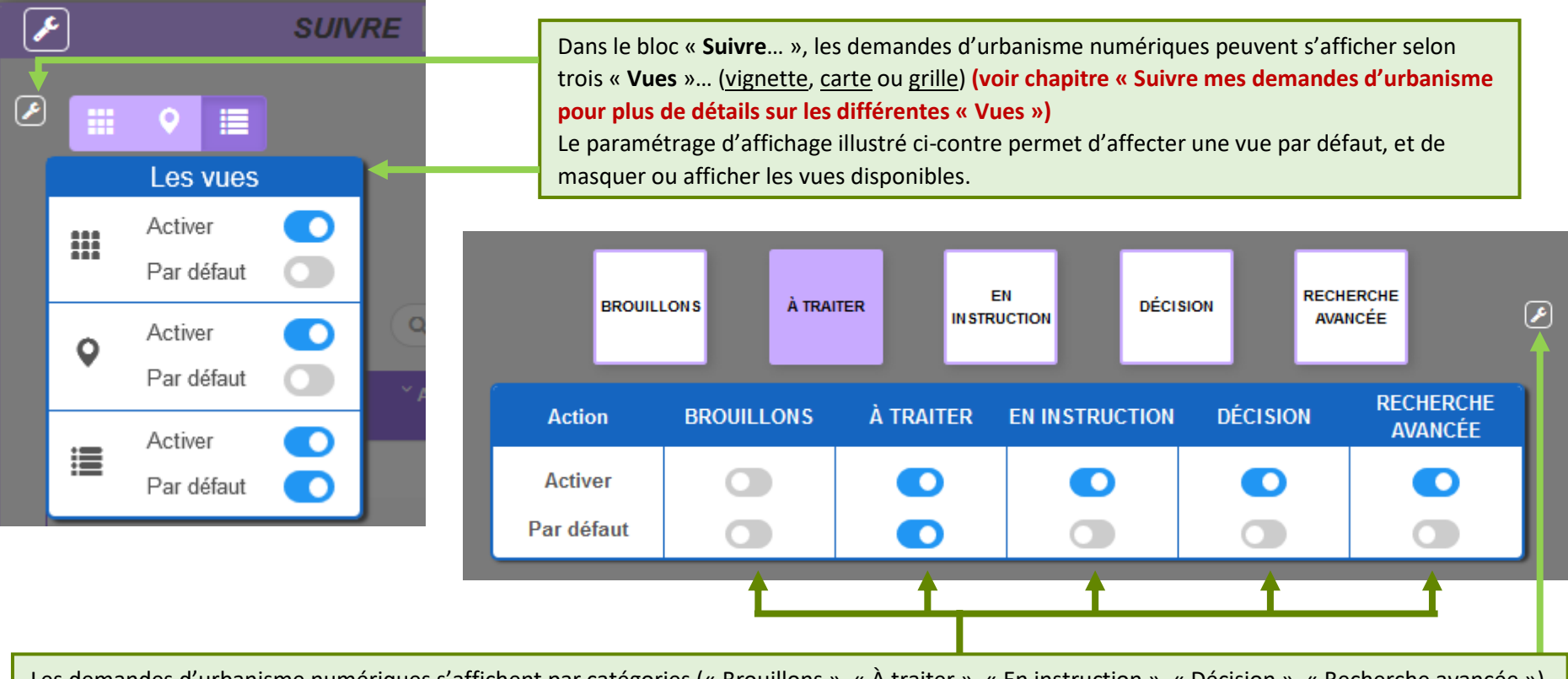

Les demandes d'urbanisme numériques s'affichent par catégories (« Brouillons », « À traiter », « En instruction », « Décision », « Recherche avancée ») **(voir chapitre « Suivre mes demandes d'urbanisme pour plus de détails sur les différentes catégorisations).** Le paramétrage d'affichage illustré ci-dessus permet d'activer ou désactiver une ou plusieurs catégories ainsi que de choisir la catégorie affichée par

défaut lors de l'accès au GNAU Epro.

# <span id="page-8-0"></span>• **Réinitialiser l'affichage**

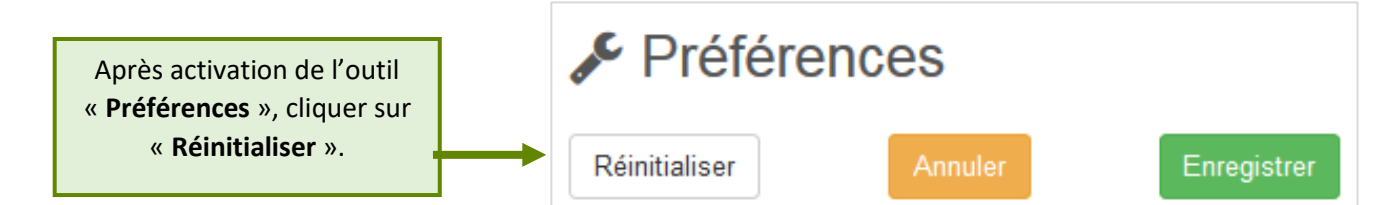

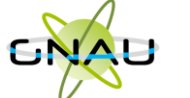

# <span id="page-9-0"></span>**FORMULER UNE DEMANDE D'URBANISME**

Plusieurs méthodes sont possibles pour formuler une demande d'urbanisme numérique.

- **Méthode 1 :** *Renseigner la totalité du dossier grâce aux écrans de saisie du GNAU Epro*
- **Méthode 2 :** *Importer le Cerfa pré-rempli et ajouter le reste des pièces grâce aux écrans de saisie du GNAU Epro*
- **Méthode 3** *: Constituer un dossier.zip avec toutes ou partie des pièces du dossier et tout importer dans le GNAU Epro*

# <span id="page-9-1"></span>• **Méthode 1 : Renseigner la totalité du dossier grâce aux écrans de saisie du GNAU Epro**

# **Remplir le CERFA**

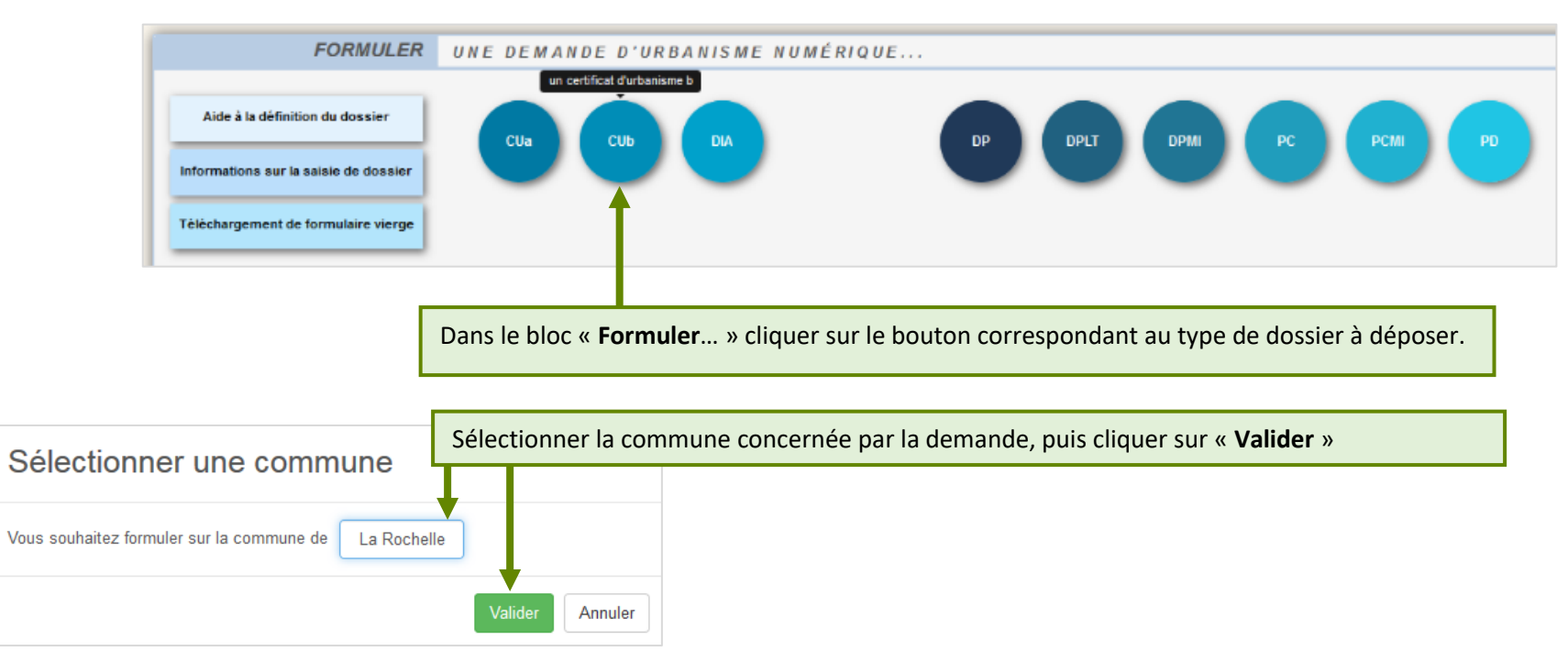

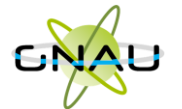

## *Guichet numérique des autorisations d'urbanisme*

#### Guide d'utilisation module **EPRO**

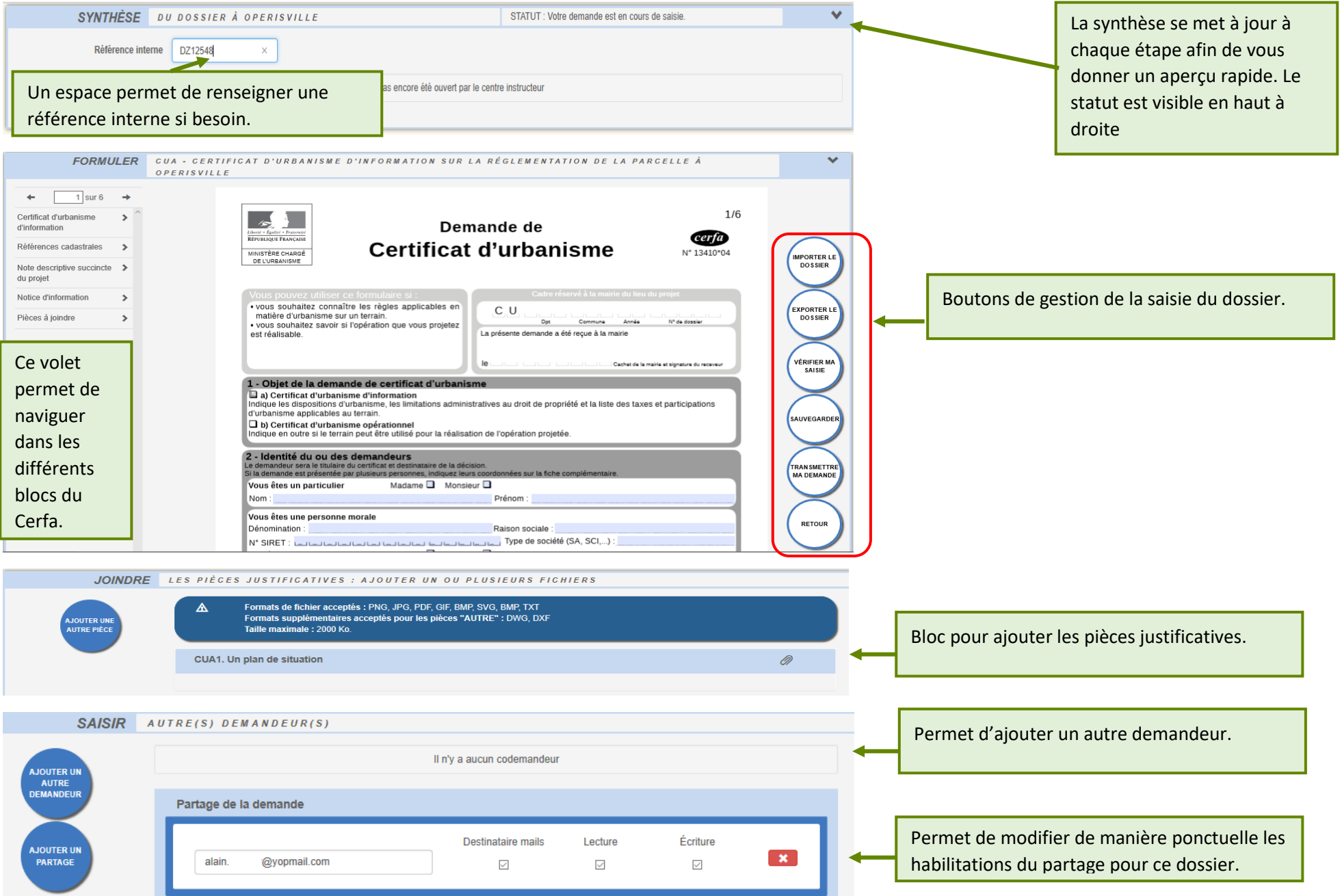

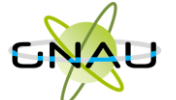

#### **Aide à la saisie :**

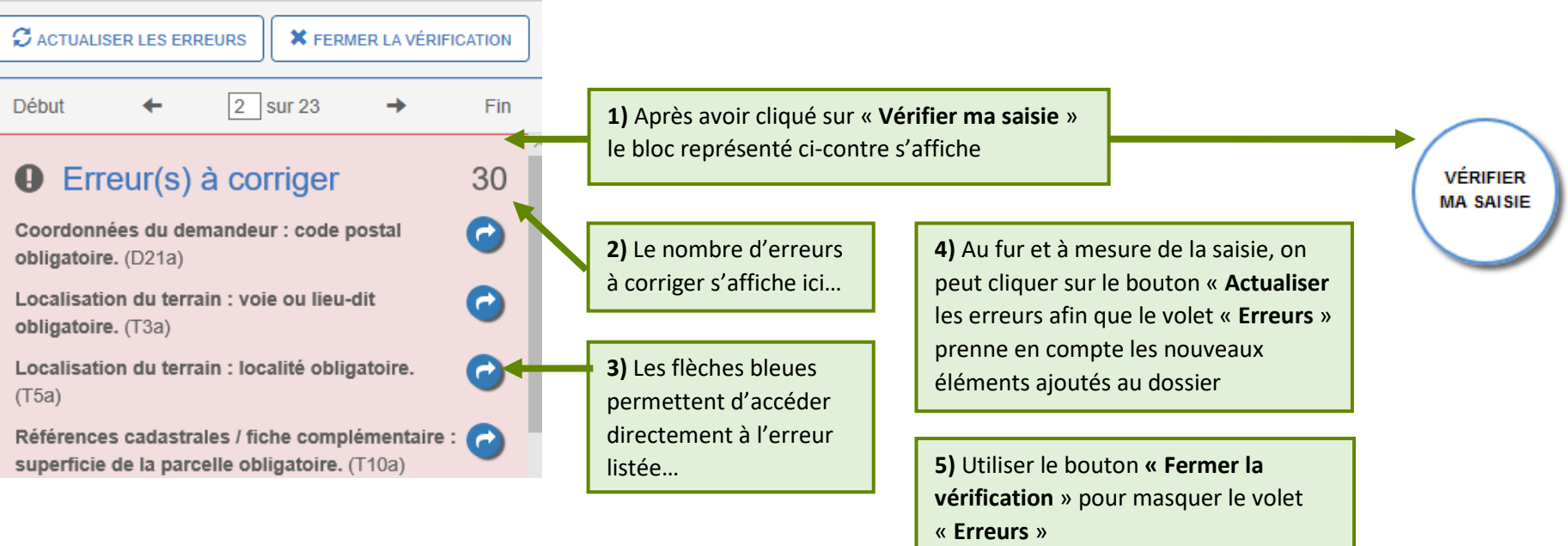

*A noter : Les erreurs à corriger sont subordonnées à la saisie. Exemple* : Pour un Permis de Construire, l'obligation de cocher la case concernant *l'architecte, est subordonnée à la surface déclarée.*

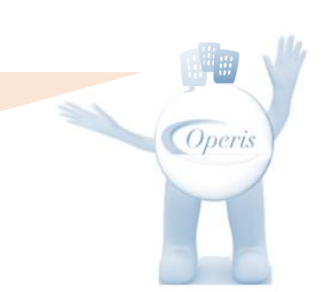

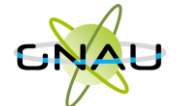

#### **Joindre les fichiers**

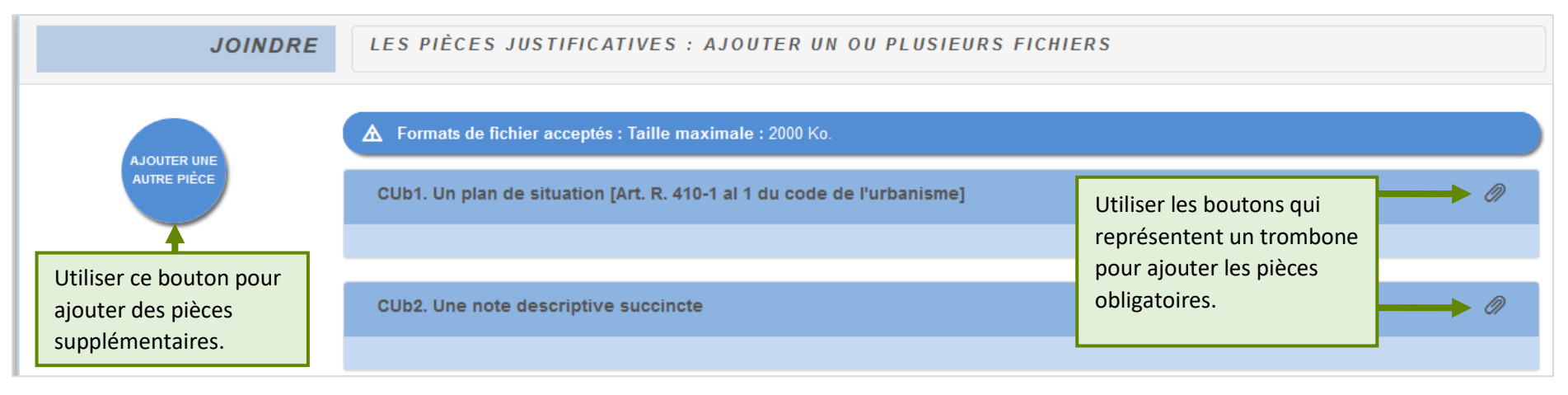

# △ Formats de fichier acceptés : Taille maximale : 2000 Ko. Ø) CUb1. Un plan de situation [Art. R. 410-1 al 1 du code de l'urbanisme] Une fois la pièce ajoutée, la croix rouge permet de la supprimer et le bouton qui représente un œil, PC1.JPG permet de la télécharger pour la  $^\circledR$ visualiser.Ø) CUb2. Une note descriptive succincte

process and state Starrence<br>Specialist PC4.jpg  $x \circ$ 

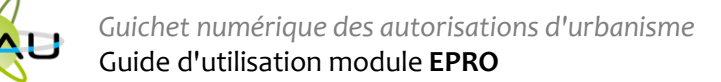

#### **Transmettre la demande**

Après avoir rempli le Cerfa, ajouté les fichiers obligatoires, géré les partages et les autres demandeurs, cliquer sur le bouton …

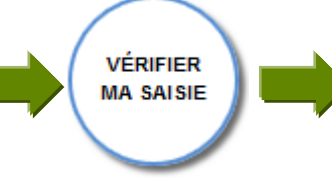

Si le volet « **Erreurs** » ne liste plus d'erreurs à corriger…cliquer sur

**TRANSMETTRE MA DEMANDE** 

Un **AEE** (Accusé d'enregistrement électronique) est envoyé aux demandeurs, aux codemandeurs, ainsi qu'aux personnes spécifiées dans les options de partage.

Le dossier apparaît dans le GNAU Epro dans la catégorie « **EN INSTRUCTION** »

**(voir chapitre « Suivre mes demandes d'urbanisme » pour plus de détails sur les catégories).**

Cocher la case relative aux « **conditions générales d'utilisation** » puis ajouter éventuellement des commentaires

Transmission de la demande Si je le juge nécessaire, j'ajoute des précisions ou des indications complémentaires à l'attention de l'instructeur en charge de ma demande d'autorisation d'urbanisme. J'ai bien lu les conditions générales d'utilisation. Valider Annuler Après avoir validé, un message confirme la transmission de la demande.

Demande transmise

Votre demande a bien été transmise, vous recevrez bientôt un accusé d'envoi électronique (AEE)

**OK** 

13

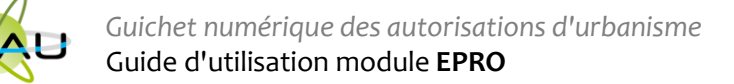

# <span id="page-14-0"></span>• **Méthode 2 : Importer le Cerfa pré-rempli et ajouter le reste des pièces grâce aux écrans de saisie du GNAU Epro**

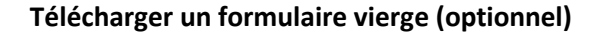

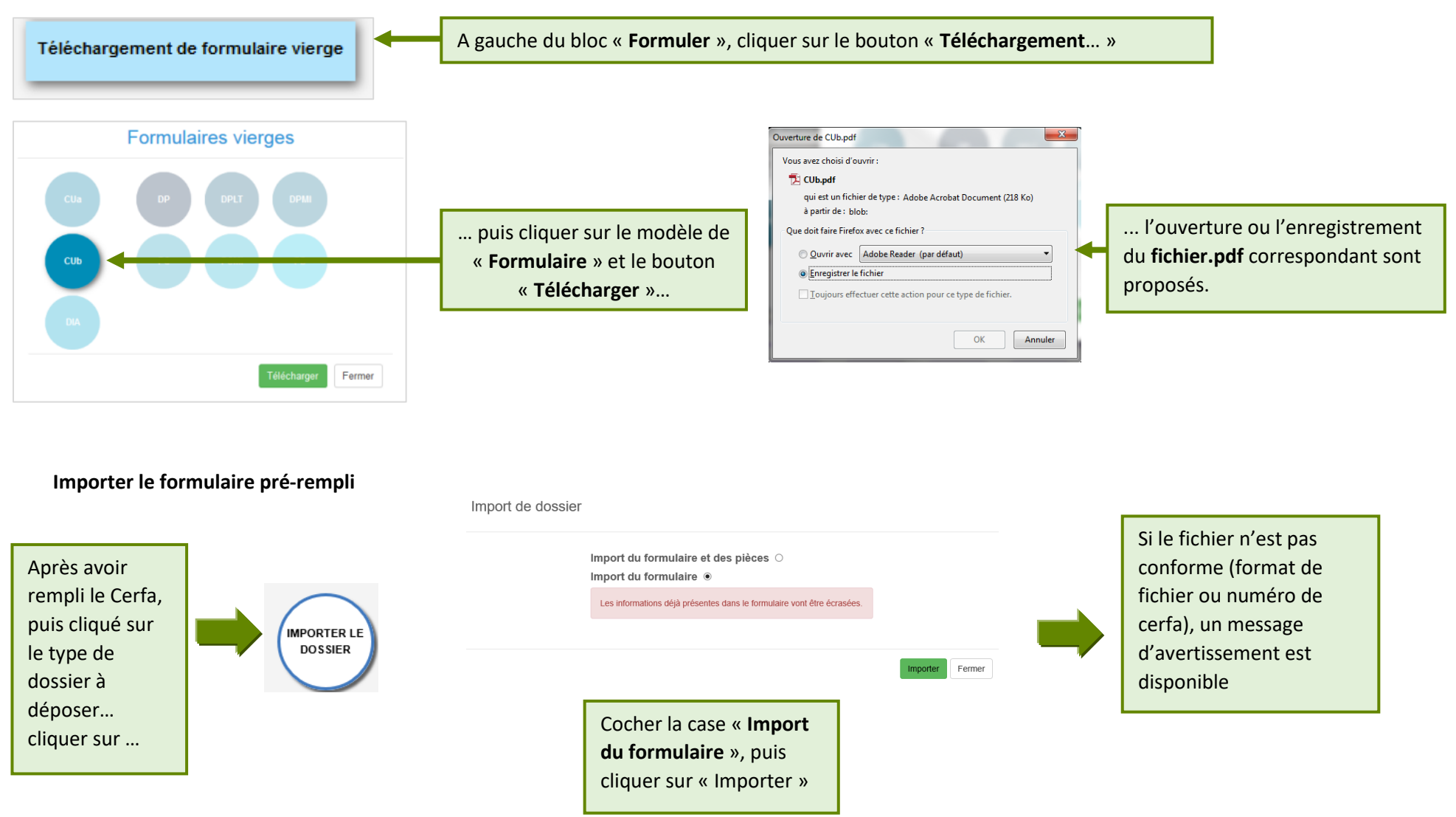

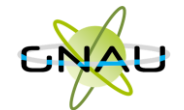

<span id="page-15-0"></span>• **Méthode 3 : Constituer un dossier.zip avec toutes ou partie des pièces du dossier et tout importer dans le GNAU Epro**

**Constituer un dossier.zip**

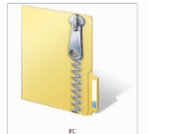

Créer un **dossier.zip** avec toutes les pièces nécessaires ainsi que le Cerfa.

**Importer le dossier complet**

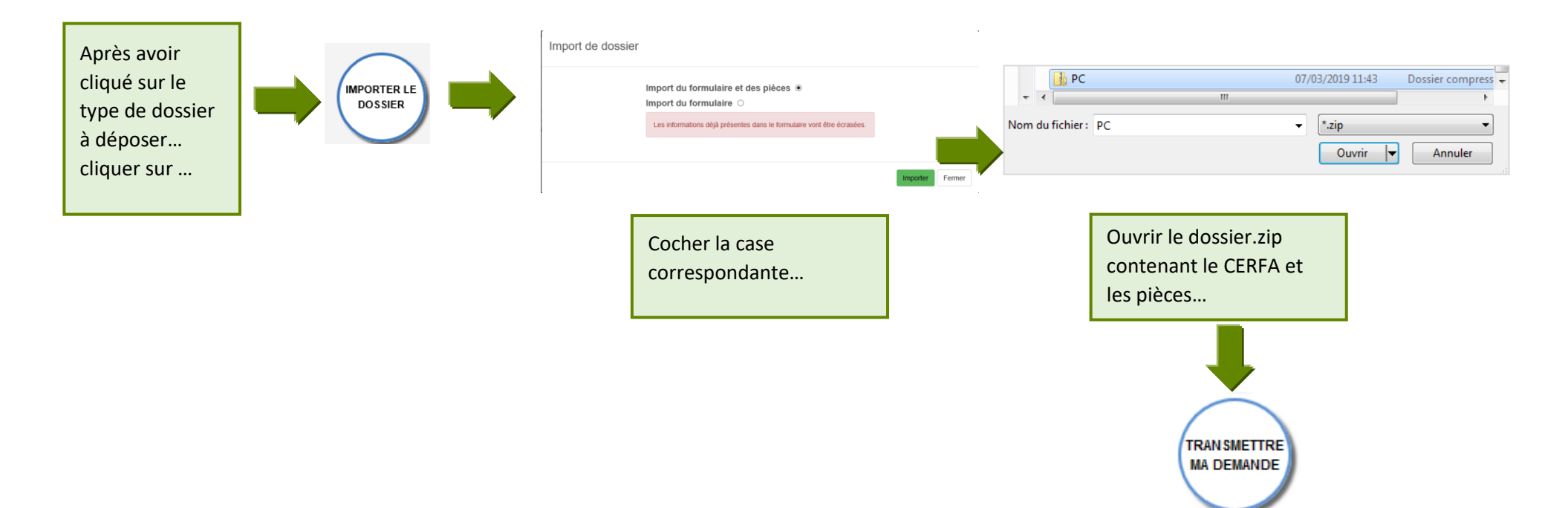

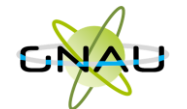

# **Les boutons de gestion d'un dossier**

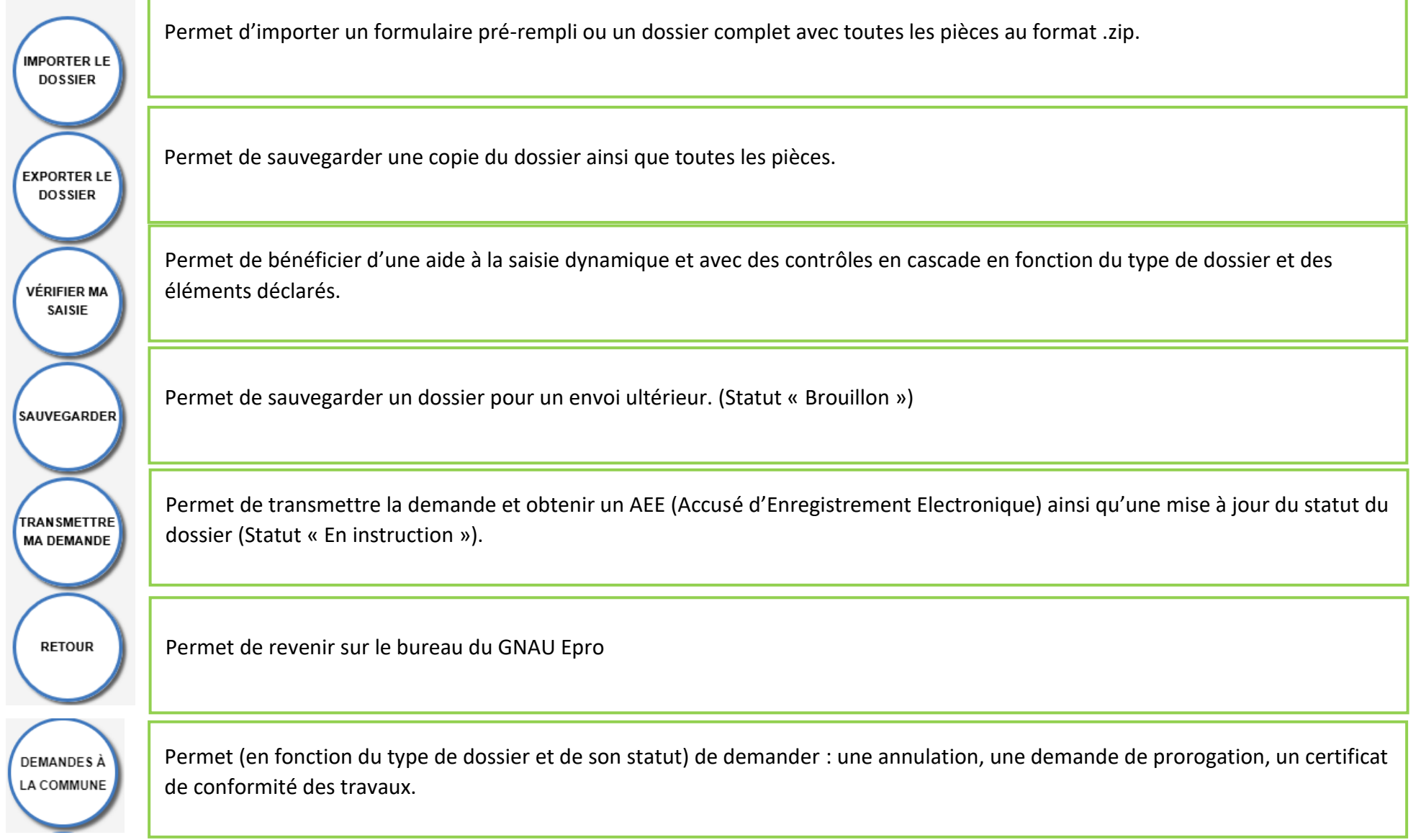

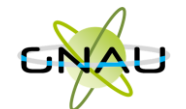

**Les boutons de gestion des échanges avec le service instructeur :**

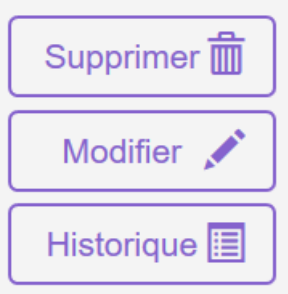

**Bouton « Supprimer » uniquement disponible en mode « Brouillon » (la demande en cours de saisie).**

**Bouton « Modifier » disponible lorsque le demandeur doit compléter un dossier : suite à une incomplétude par exemple.**

Consulter  $\odot$ Historique 圍

**Bouton « Consulter » disponible lorsque le service instructeur a pris en charge le dossier. Il permet d'accéder au bouton « Demandes à la commune » en cas d'annulation par exemple.**

Documents **2**2

**Permet de consulter les documents envoyés par le service instructeur.**

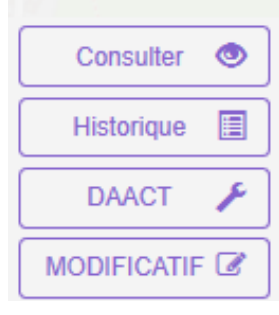

**Boutons « DAACT », « DOC » ou « MODIFICATIF »**

*A noter : Les boutons présents sur les vignettes et en mode liste sont subordonnés au statut et au type de dossier concerné. Ci-contre quelques exemples de boutons d'échanges avec le service instructeur.*

*Le bouton « Historique » est toujours disponible quel que soit le statut : il permet une traçabilité horodatée des échanges dématérialisés.*

Operis

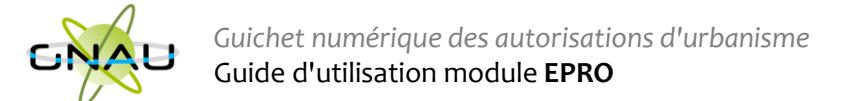

# <span id="page-18-0"></span>**SUIVRE LES DEMANDES D'URBANISME**

<span id="page-18-1"></span>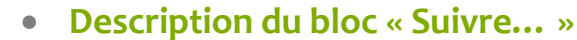

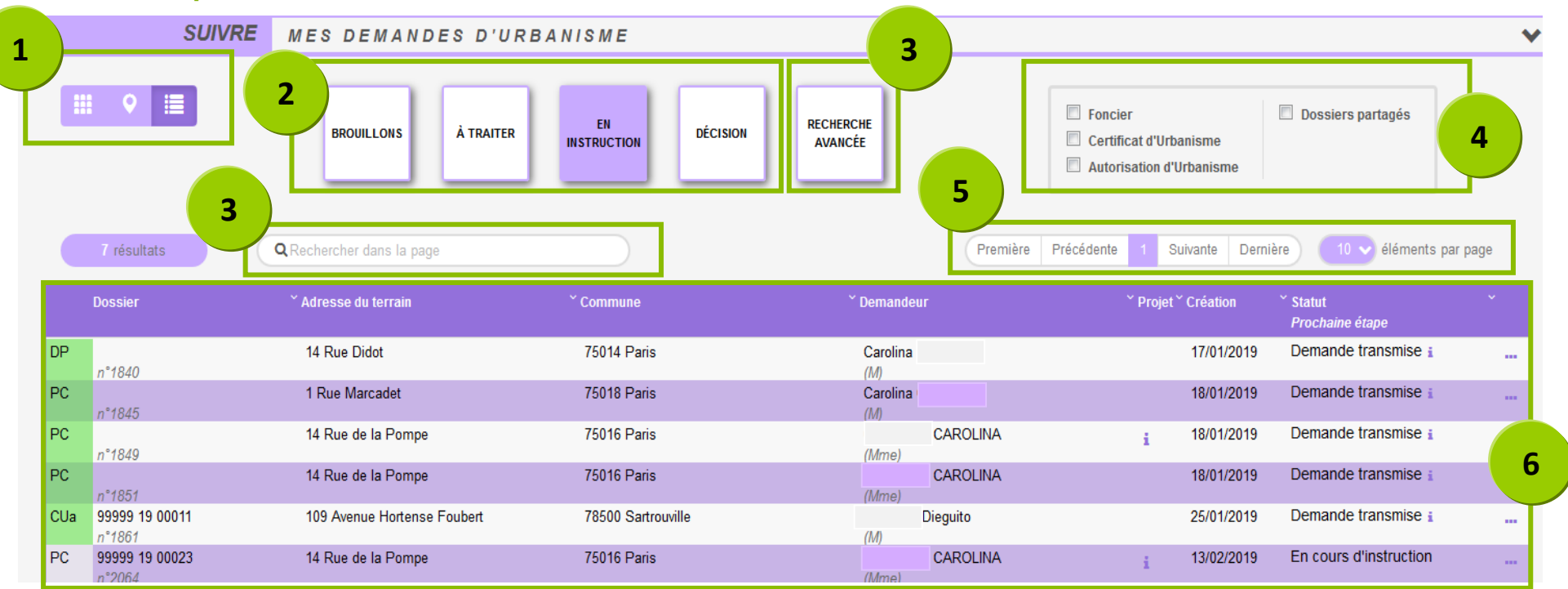

- 1. **Les vues :** Ce sont des boutons qui permettent de modifier le mode d'affichage des dossiers : carte, vignettes, liste. Chaque vue favorise un type de recherche ou de filtre, en fonction des éléments à visualiser et des informations à obtenir.
- 2. **Les catégories** : Ce sont de boutons qui permettent de choisir d'afficher les dossiers en fonction de leur statut : en cours de saisie, demande transmise, en cours d'instruction etc… Ils favorisent la réactivité grâce à une vision globale des statuts et des fils d'avancement des instructions.
- 3. **Les recherches :** Recherche rapide par mots clés ou Recherche multicritère, permettent d'afficher les dossiers en fonction d'éléments ciblés tels que « type de dossier », « nom de demandeur », « commune », périodes etc…
- 4. **Les filtres :** Ce sont des cases à cocher qui permettent de filtrer les dossiers à afficher en fonction de « familles de dossiers » (foncier, certificats, urbanisme) ainsi que d'isoler les dossiers partagés.
- 5. **L'accès aux dossiers :** En fonction de la vue, la catégorie, les filtres ou les recherches, permet d'accéder aux dossiers pour les modifier, les compléter et les transmettre, consulter les historiques etc…
- 6. **Navigation** : Permet de faire défiler les pages de résultat et de gérer le nombre de résultats par page.

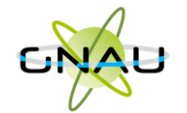

<span id="page-19-0"></span>• **Les vues**

**Vue Vignette :** 

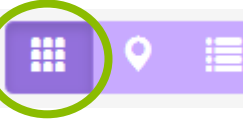

En fonction de la catégorie choisie, du filtre appliqué ou des recherches effectuées, on obtient une vignette par dossier, avec les informations sur son statut, références et repère géographique de l'implantation. Toujours en fonction des catégories, les pictogrammes servent à la gestion ou à la consultation. **(Voir sous-chapitre « Les Catégories »).**

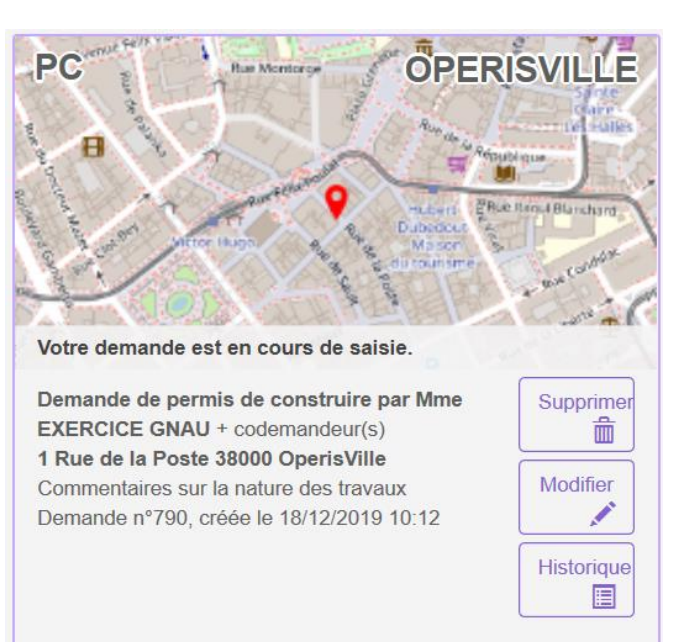

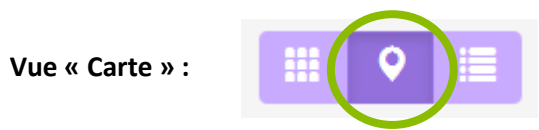

En fonction de la catégorie choisie, du filtre appliqué ou des recherches effectuées, on obtient une vue cartographique avec la situation des dossiers concernés.

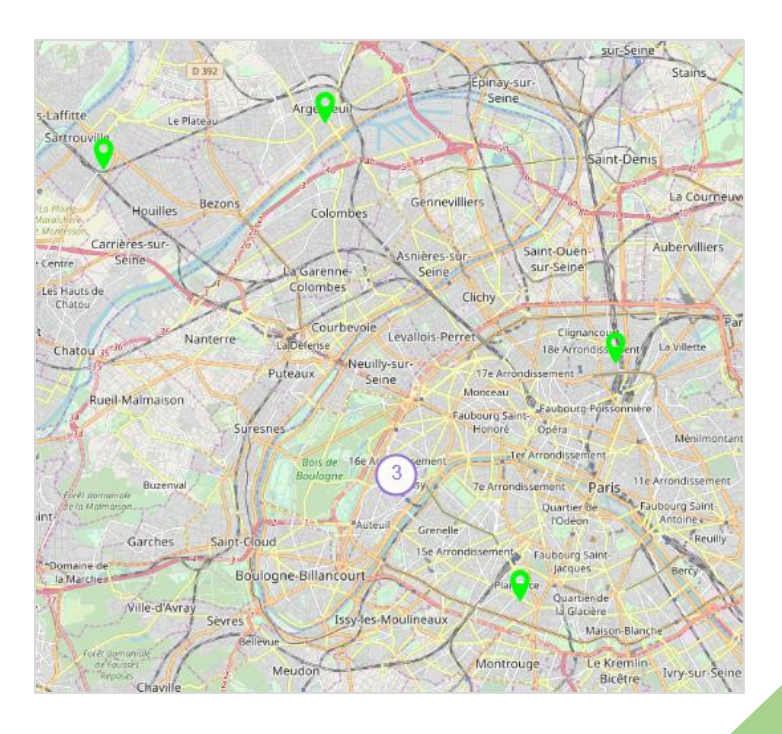

**Vue « Liste »**

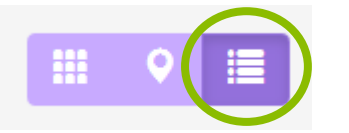

En fonction de la catégorie choisie, du filtre appliqué ou des recherches effectuées, on obtient une liste de dossiers répondant aux critères spécifiés, avec des possibilités de tris, et également des outils de gestion et de consultation, comme sur la vue vignette

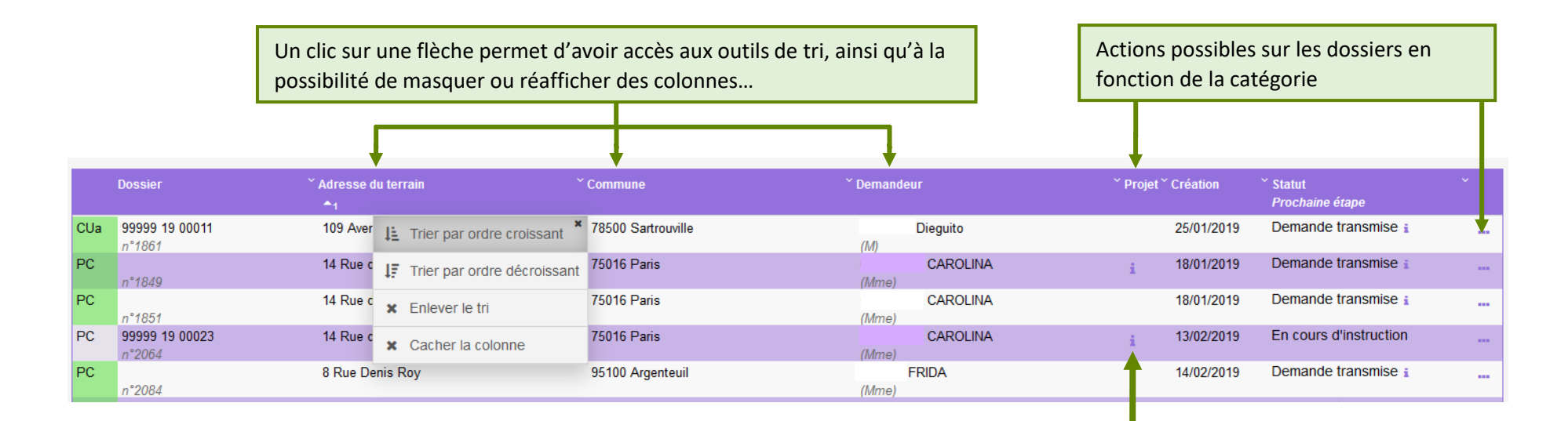

Un clic sur le pictogramme d'information, permet d'afficher une info-bulle avec le texte descriptif du projet.

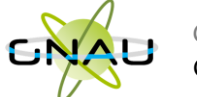

# <span id="page-21-0"></span>• **Les catégories**

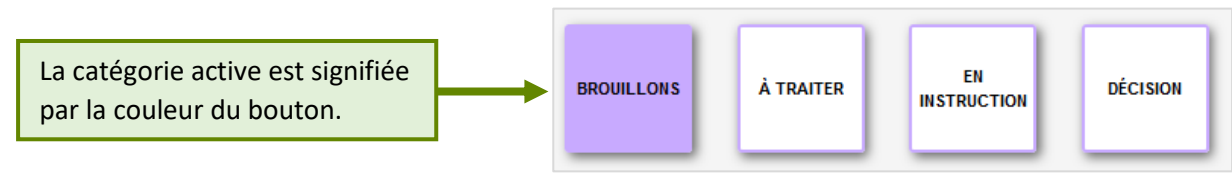

#### **Catégorie « Brouillons »**

Regroupe les dossiers « **En cours de saisie »,** c'est-à-dire les dossiers pour lesquels on a activé l'option « **SAUVEGARDER** », puis « **RETOUR** ». Ils n'ont pas encore été transmis, que ce soit dans le cadre d'une création ou d'une réponse à une incomplétude.

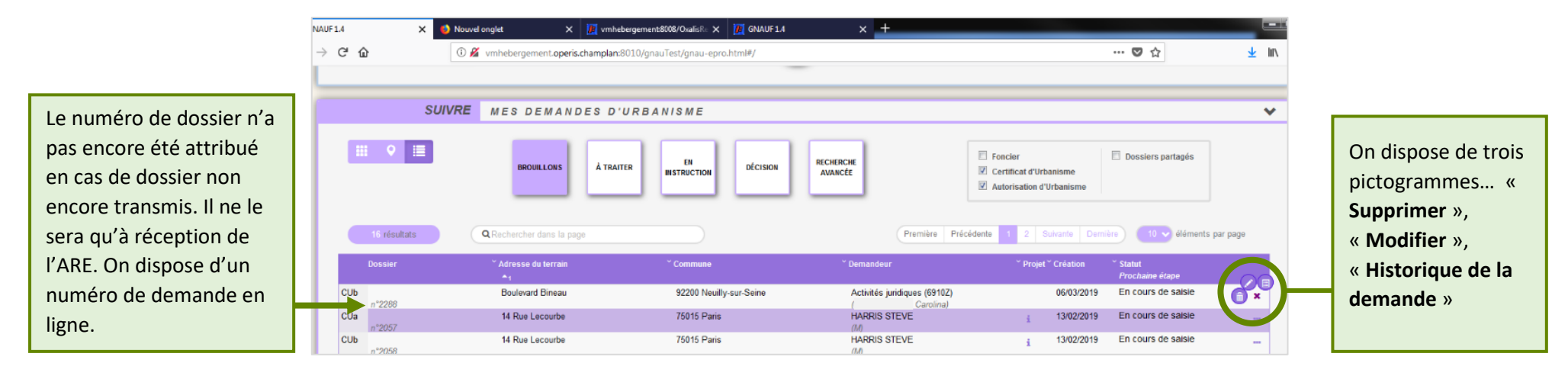

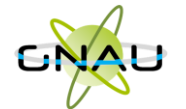

## **Catégorie « A traiter »**

Regroupe les dossiers pour lesquels une action de la part du pétitionnaire est attendue. Dans l'exemple ci-dessous on constate le statut « **Incomplète** ». Le pétitionnaire a reçu le mail relatif à l'incomplétude. (ANE).

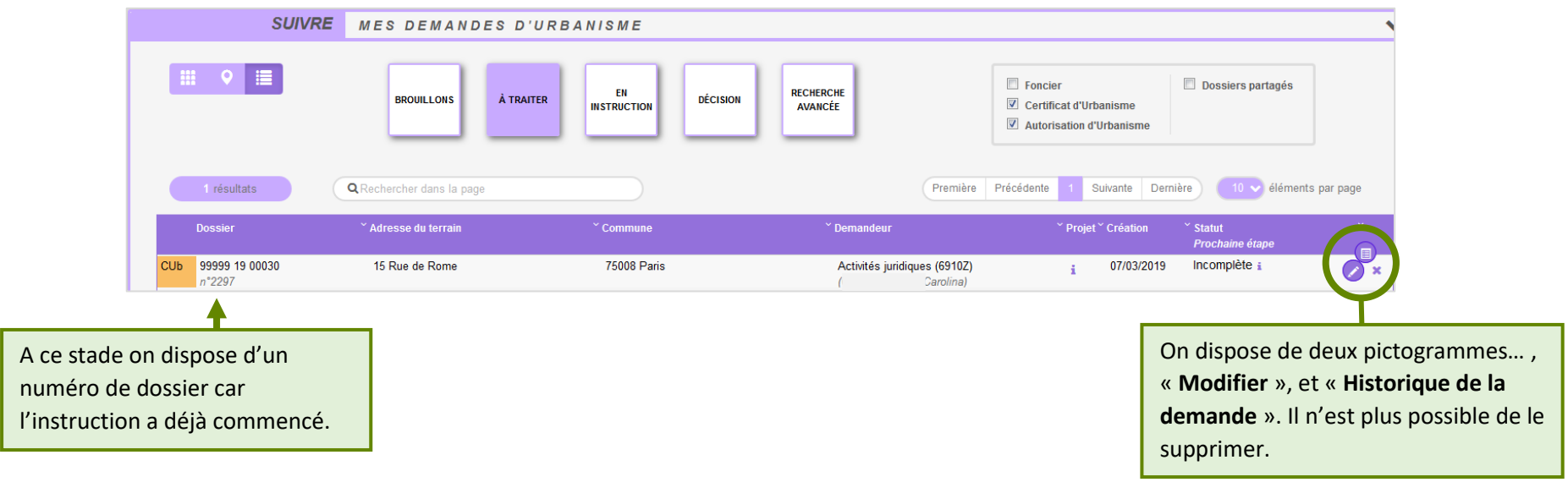

## **Catégorie « En instruction »**

Regroupe les dossiers dont les pièces transmises sont en cours d'étude, ou alors les dossiers « **Complets** ». Dans l'exemple illustré ci-dessous, on voit une demande « **En cours d'instruction** » et une autre avec un statut « **Demande transmise** ». Le pétitionnaire a reçu les mails relatifs à la transmission (AEE), à la réception des pièces (ARE) et à la complétude (ANE) dans le cas des dossiers complets.

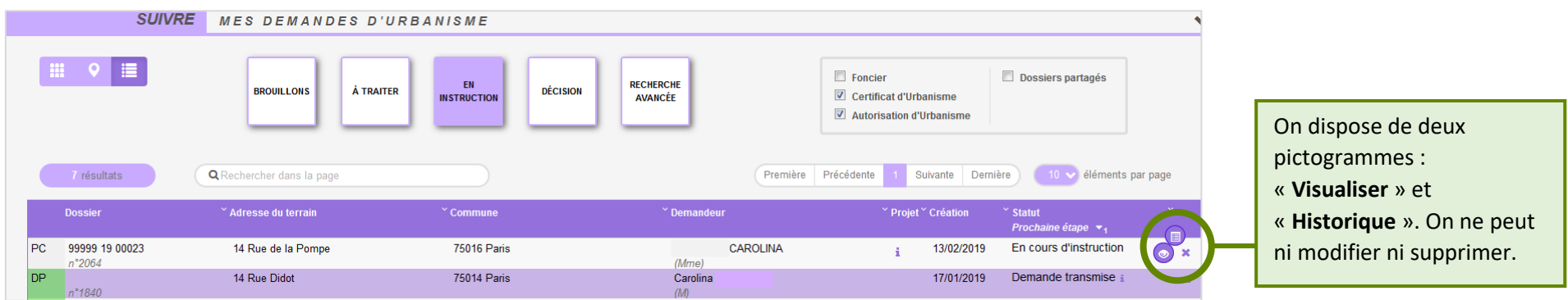

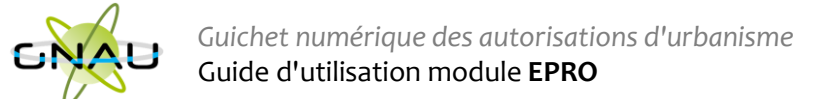

#### **Catégorie « Décision »**

Regroupe les dossiers pour lesquels une « **Décision** » a été notifiée. Le pétitionnaire a reçu un mail en ce sens dans sa boîte aux lettres.

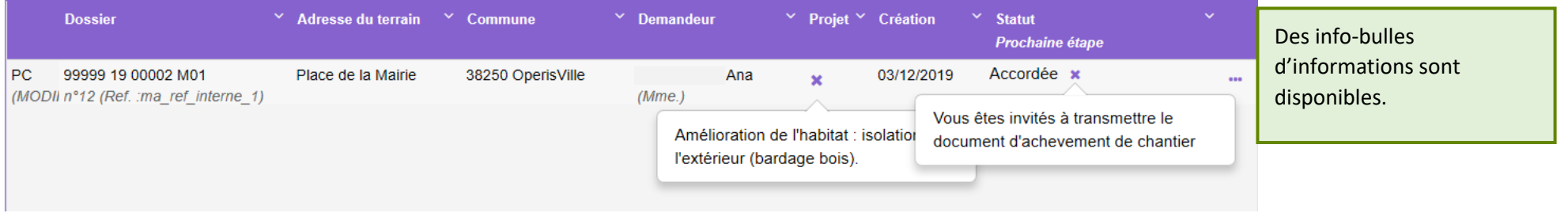

#### **Les filtres**

Permettent d'alléger les recherches en affichant une ou plusieurs familles de dossiers. Ils sont intéressants également pour la gestion des dossiers partagés.

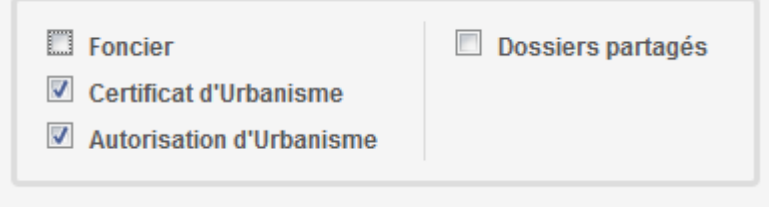

#### *Exemple d'historique de dossier*

On y accède par le pictogramme et permet d'avoir une synthèse des échanges avec l'instructeur de la demande.<br>
MISTORIQUE DE MES ÉCHANGES AVEC L'INSTRUCTEUR EN CHARGE DE MA DEMANDE

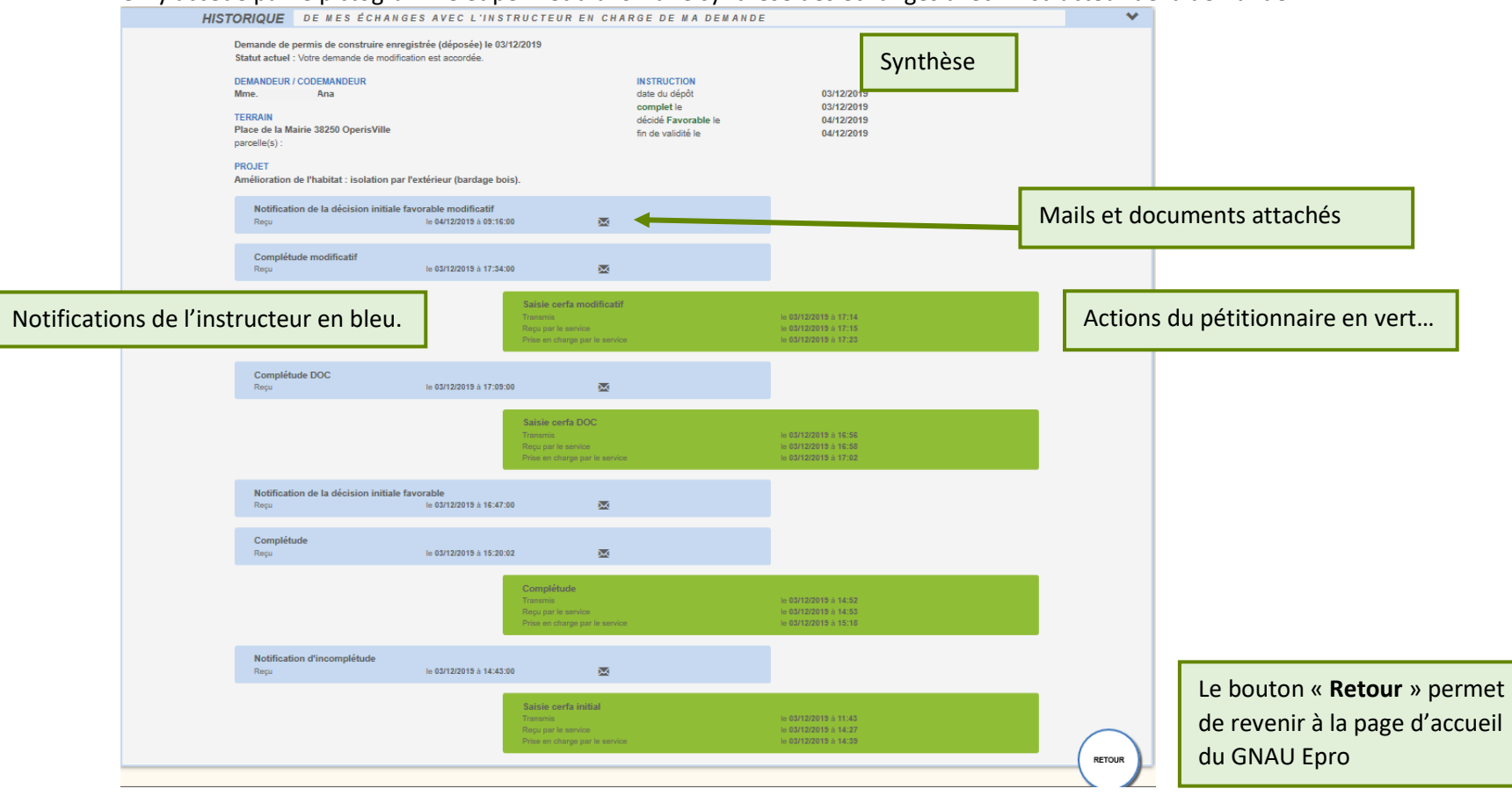

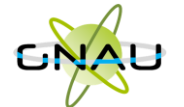

#### *Consulter les documents envoyés par le service instructeur*

Pour consulter les pièces jointes aux envois cliquer sur « **Historique** », puis sur « Pièces jointes », puis sur le bouton qui représente un œil ouvert…

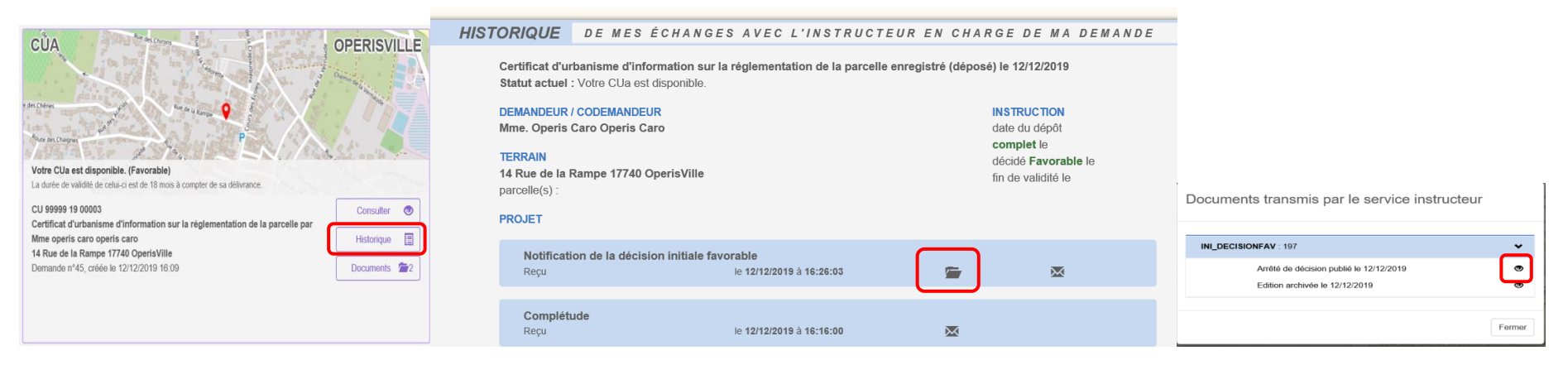

#### … ou alors sur « **Documents** »,

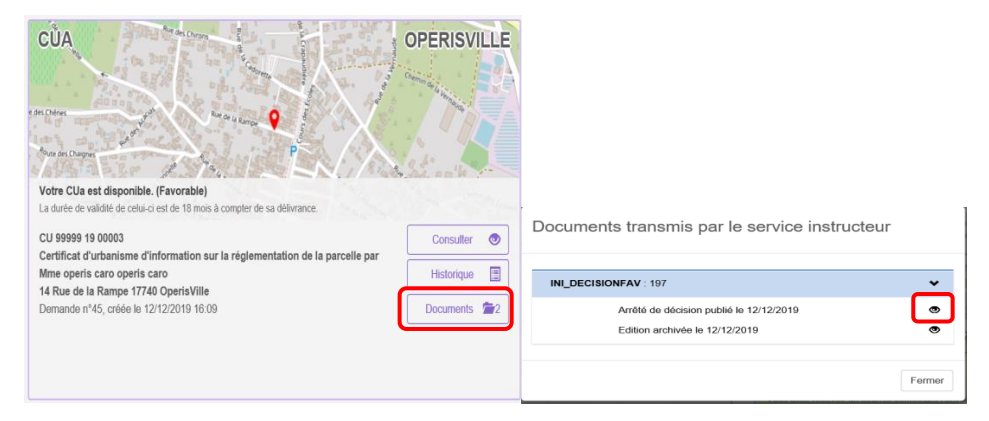

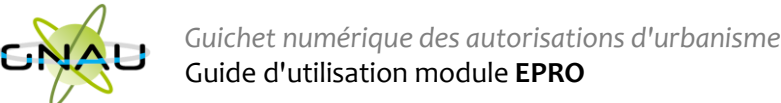

# <span id="page-26-0"></span>• **Les recherches**

## **Recherche rapide**

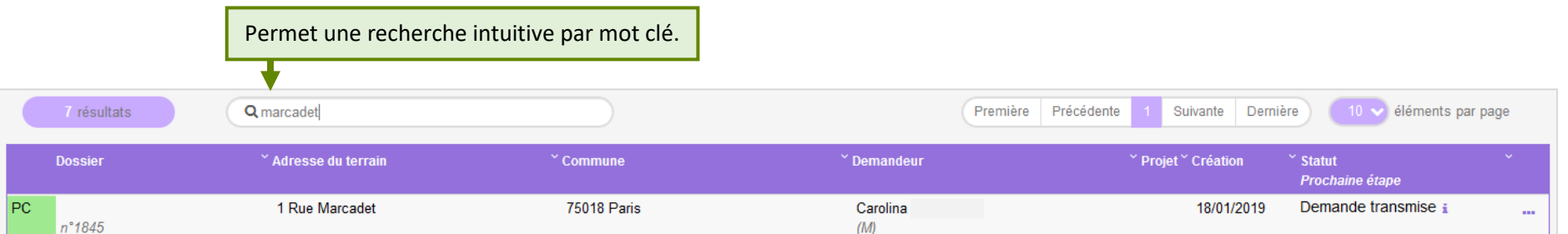

## **Recherche avancée**

Permet une recherche multicritère par type de dossier, numéro, demandeur, période, adresse du terrain, commune…

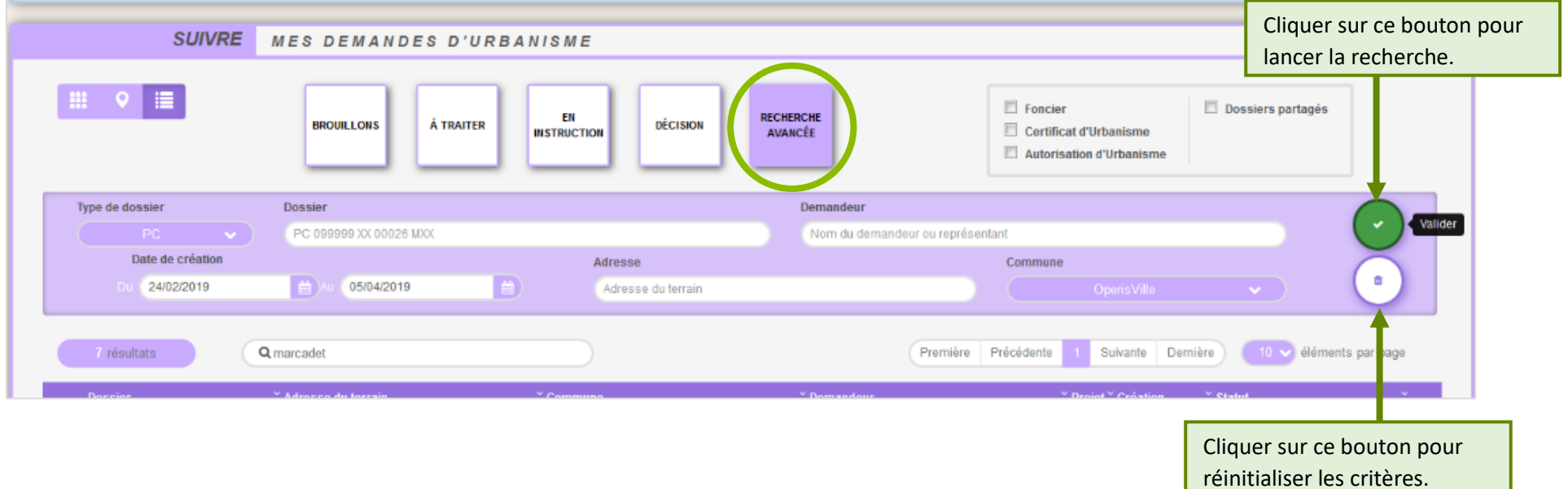